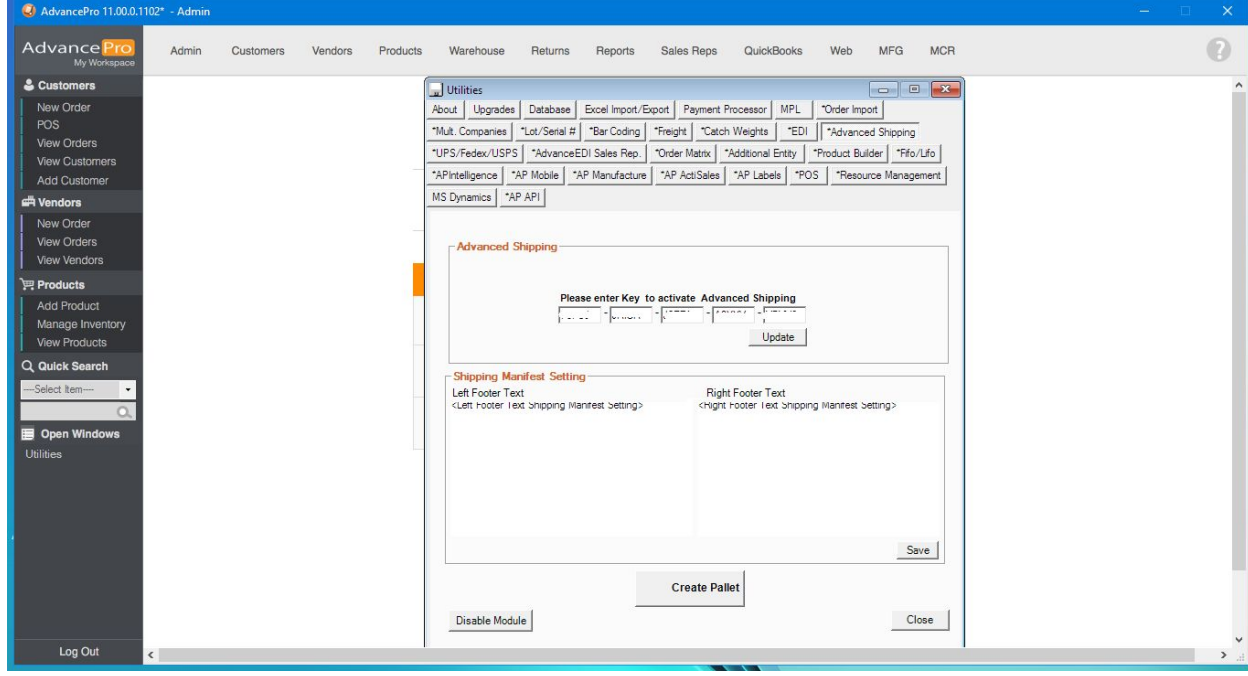

1. Enable Advance Shipping module. ADMIN>>UTILITIES

2. Select CREATE PALLET. Enter information of Pallet

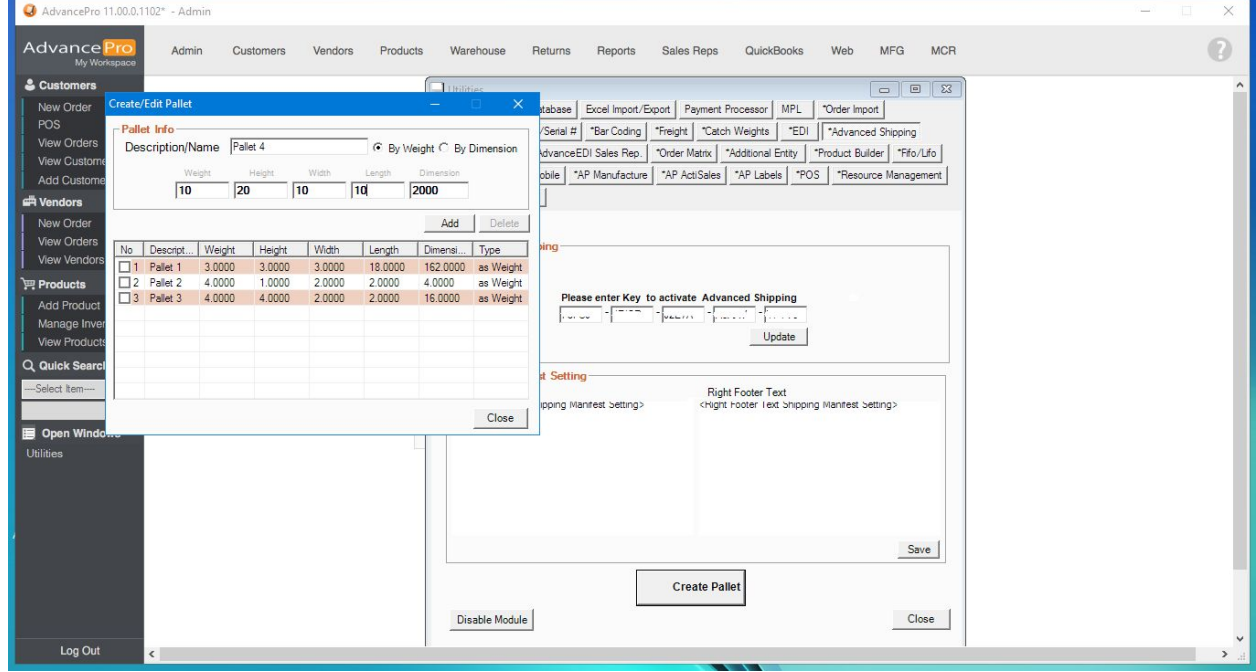

3. Go to Warehouse>>BOL SETTINGS. Enter additional column information you want shown.

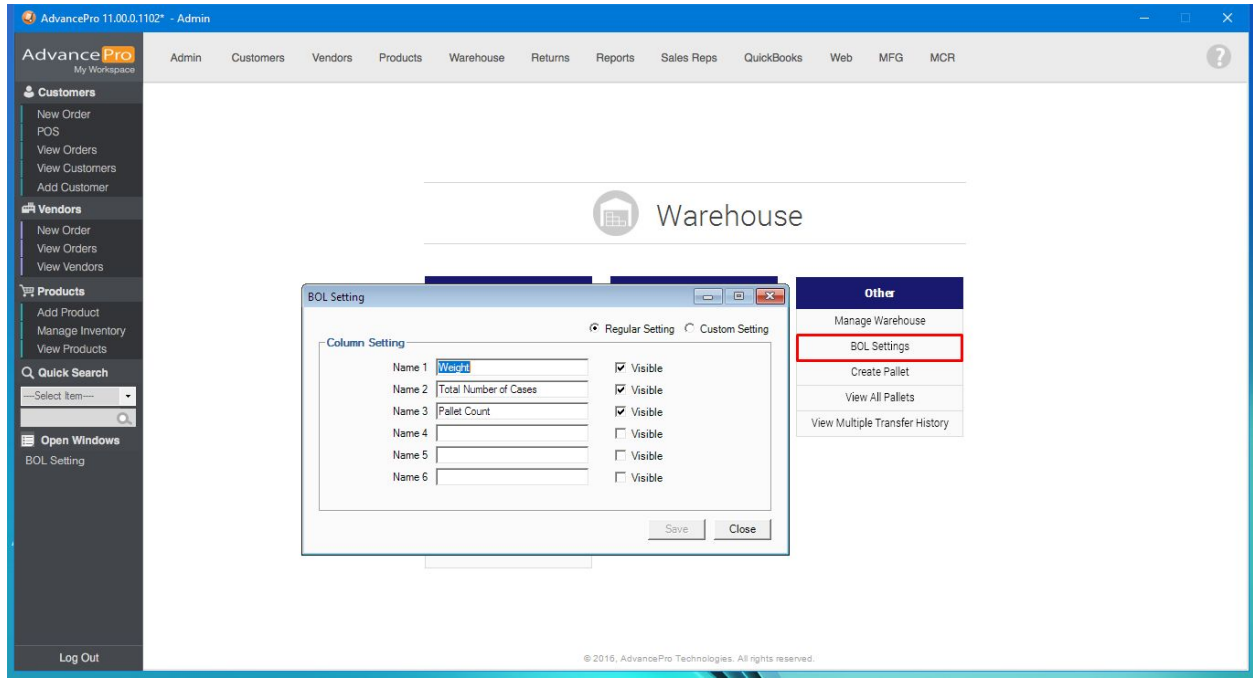

## 4. Select CREATE PALLET

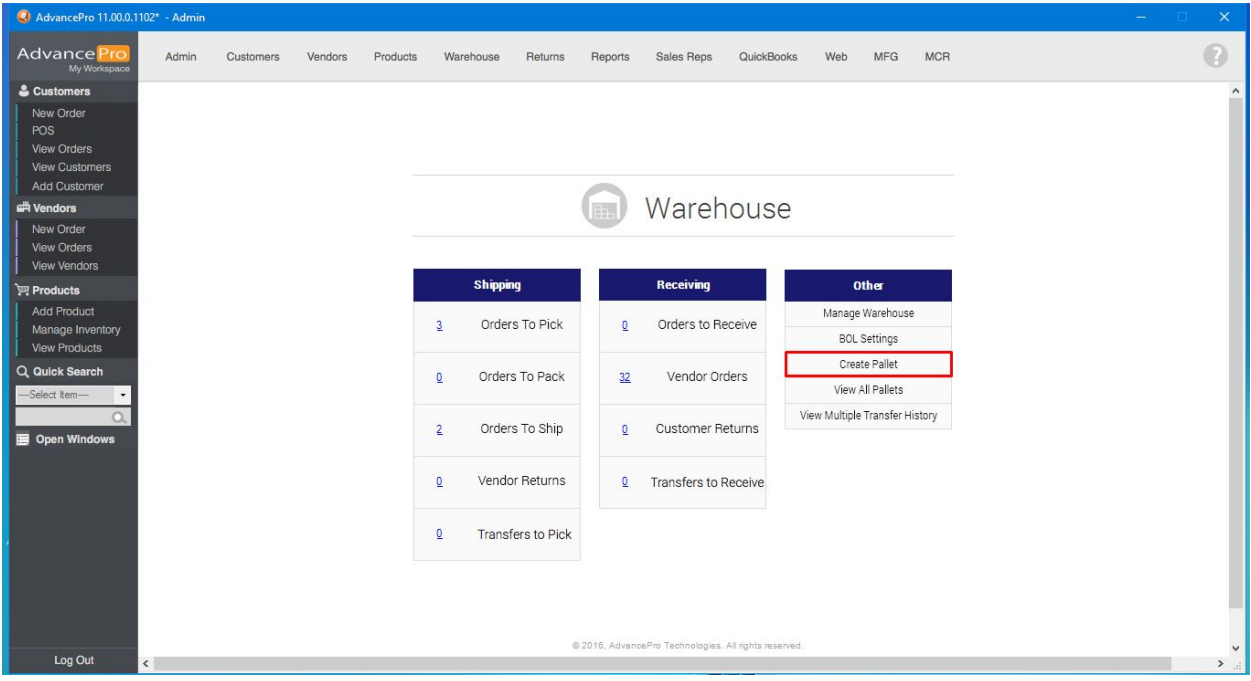

5. Select the CUSTOMER, CARRIER, WAREHOUSE and select PRODUCT FOR PALLET to display products that meet the criteria

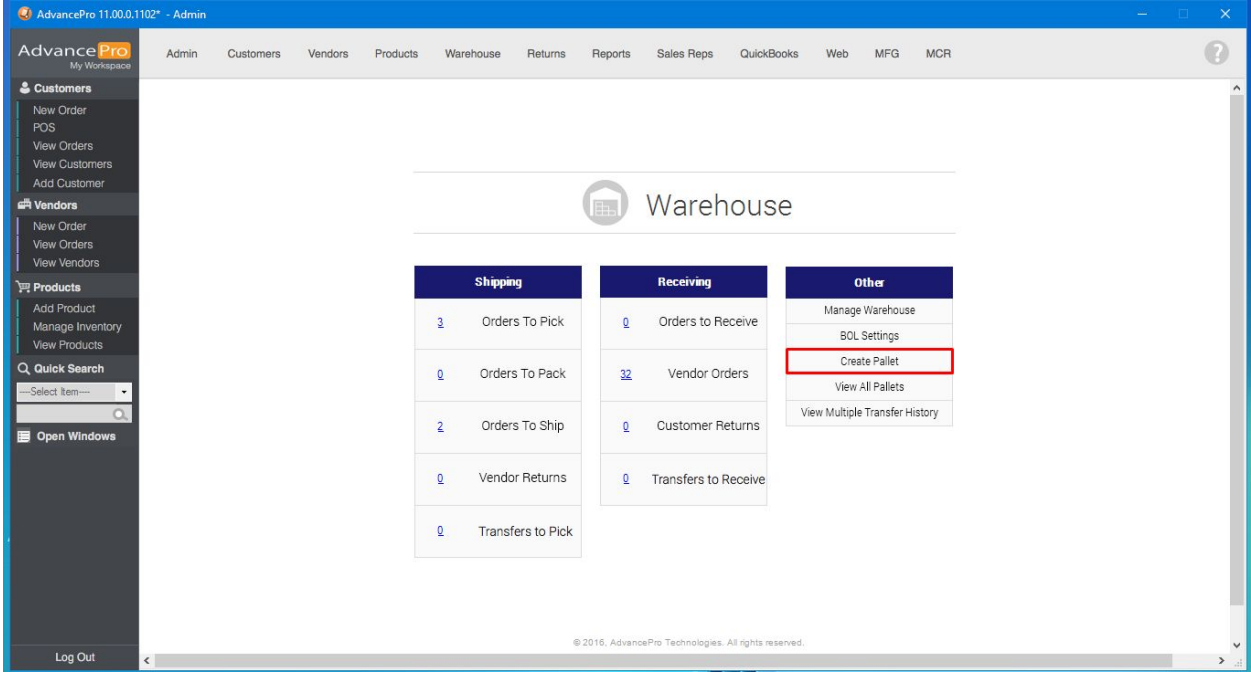

NOTE: Order MUST BE in the TO SHIP STAGE and MUST HAVE a CARRIER

6. Select the PALLET you want to use. You will get a warning if you exceed weight limit. You can override this.

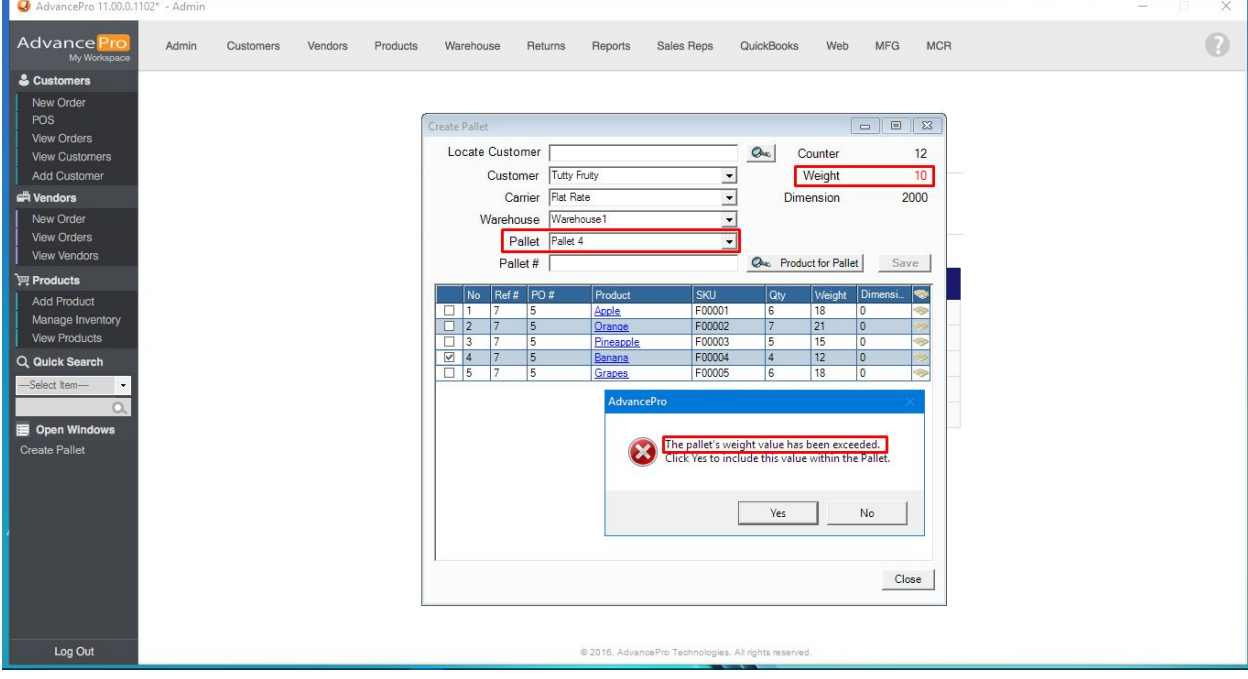

## 7. Enter PALLET NAME and SAVE

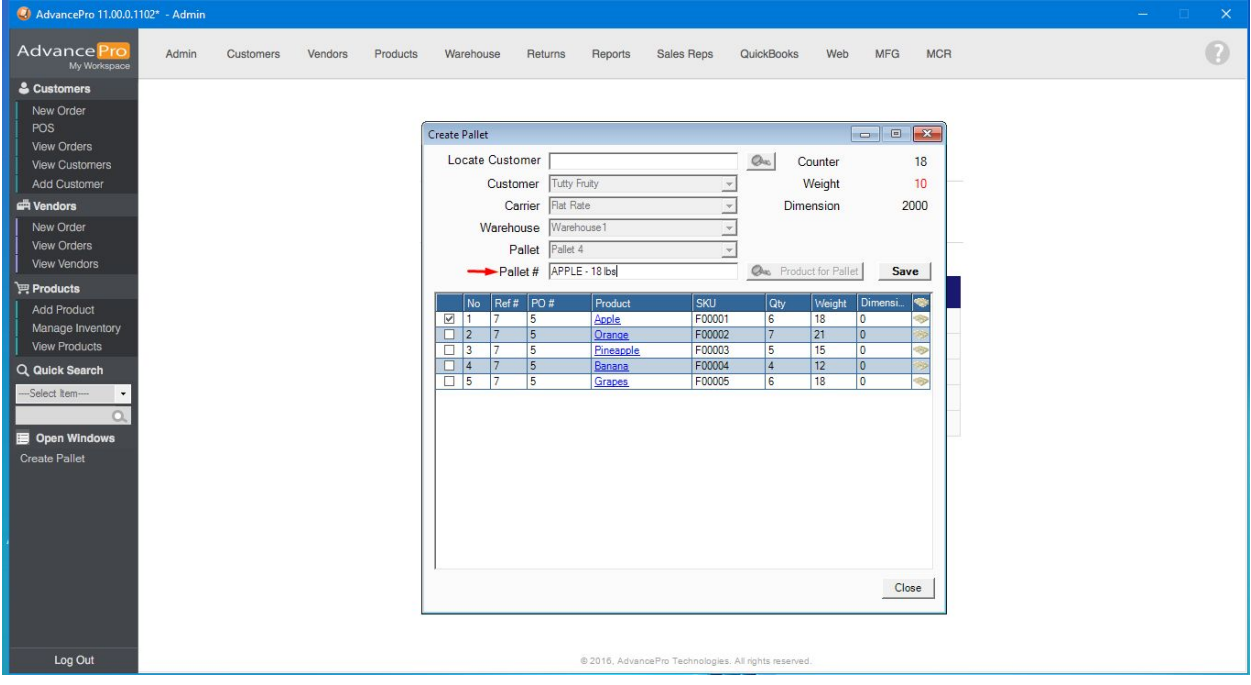

## 8. Go to VIEW ALL PALLETS

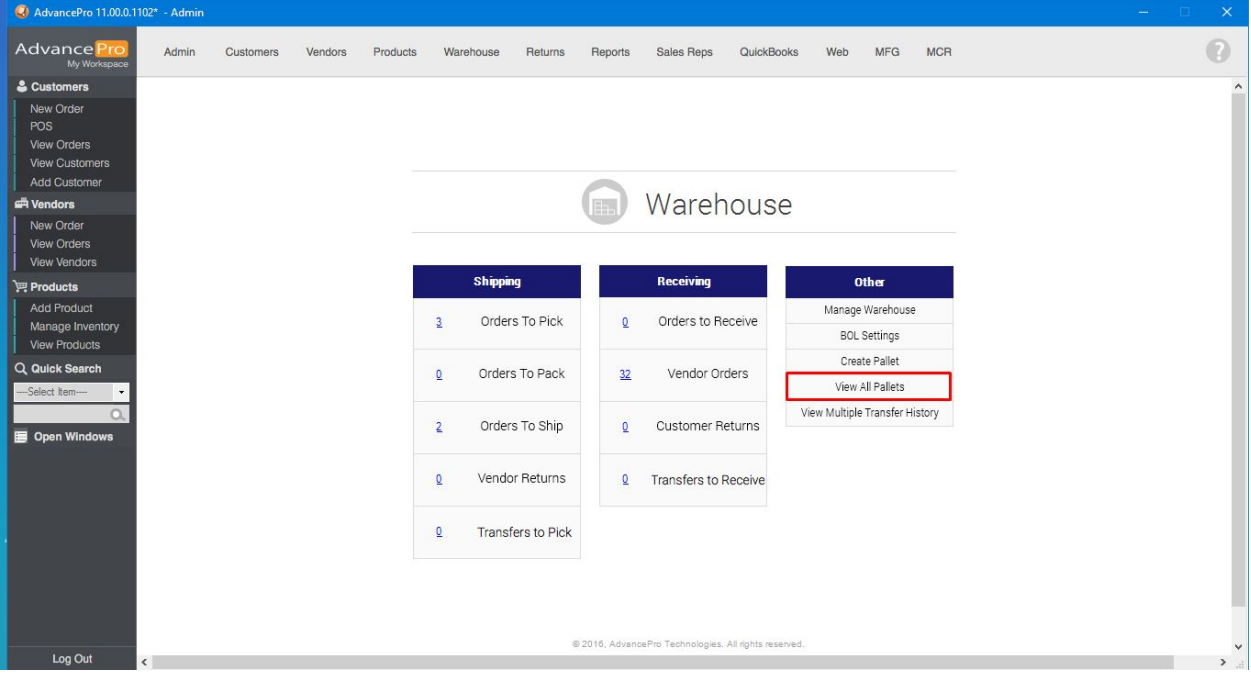

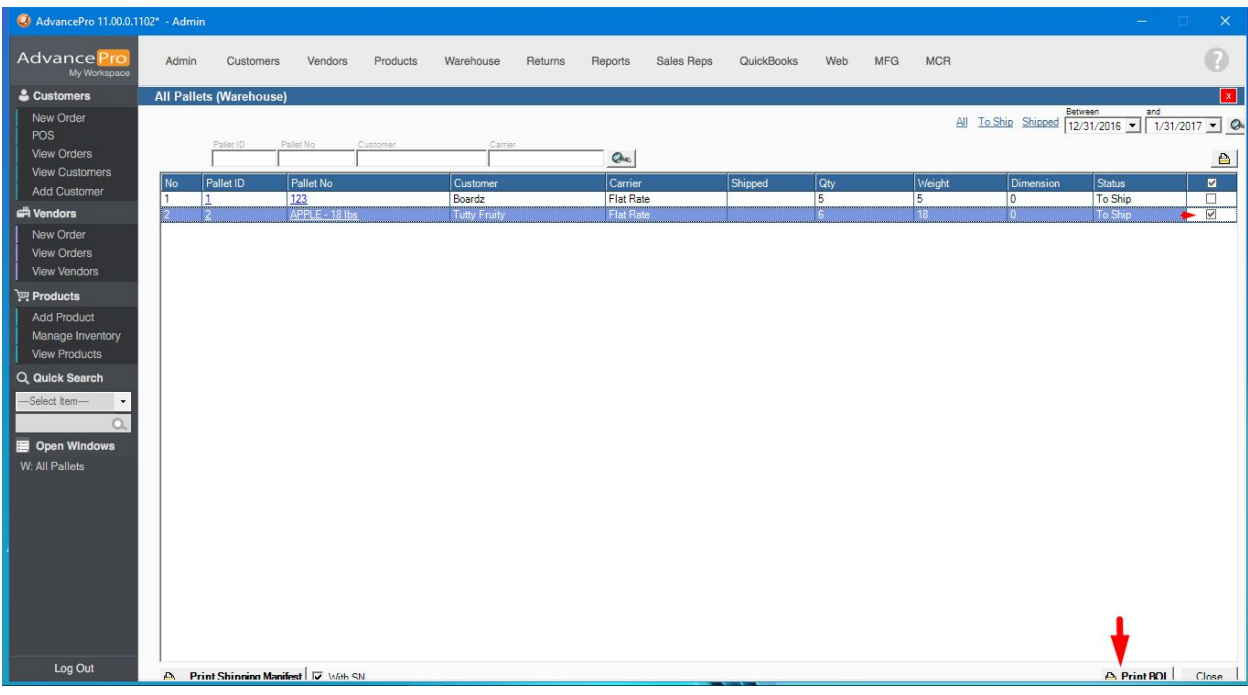

9. Select the PALLET(s) you want to print and hit PRINT NEW

10. You can change the NOTES and fill in other information needed. Hit PRINT once set.

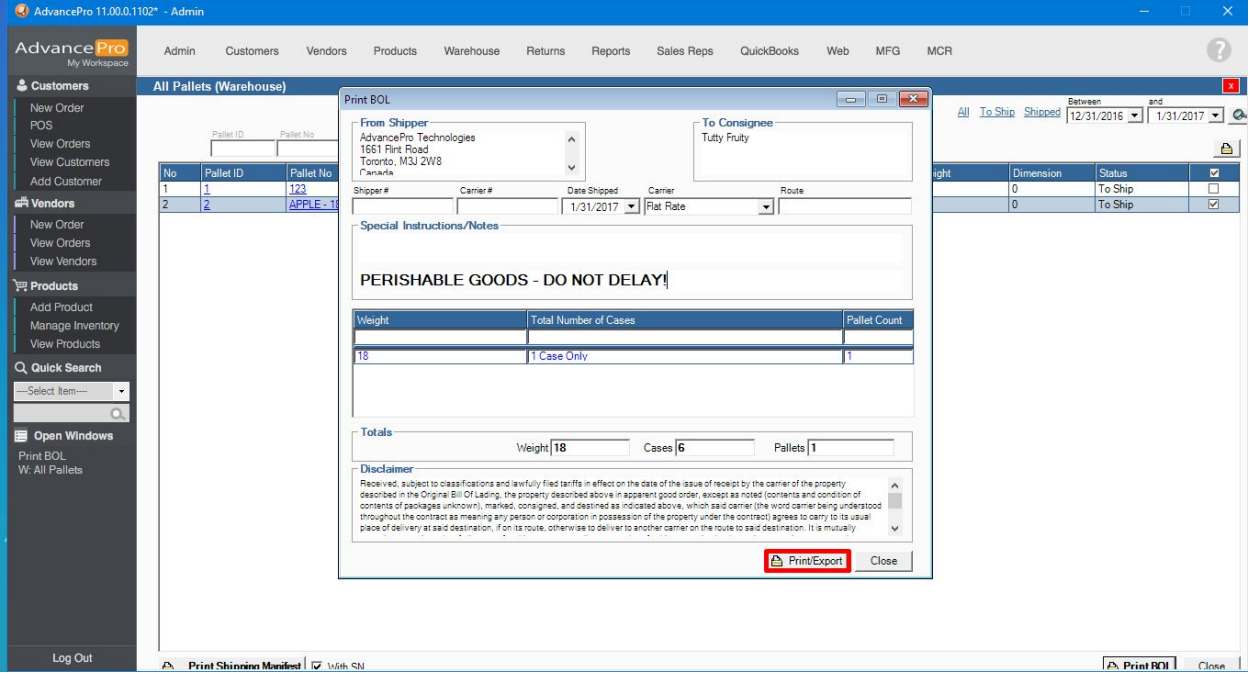

## 11. Bill of Lading

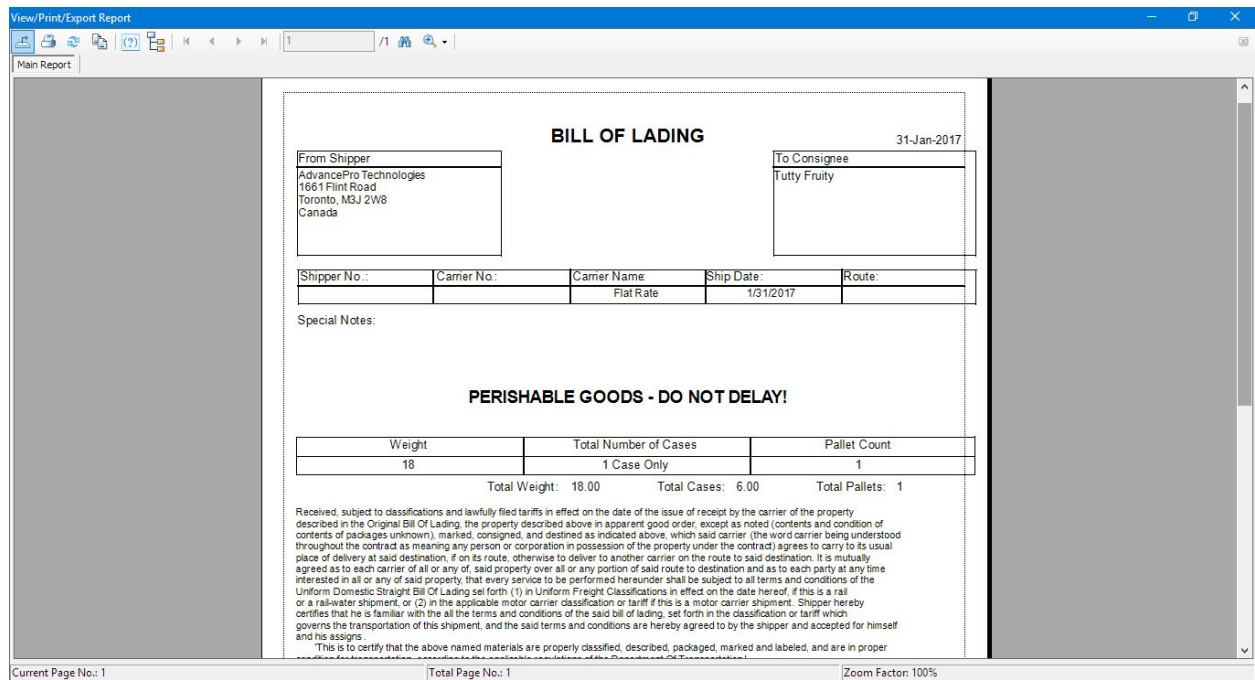